# Script-Camera-Action User Manual

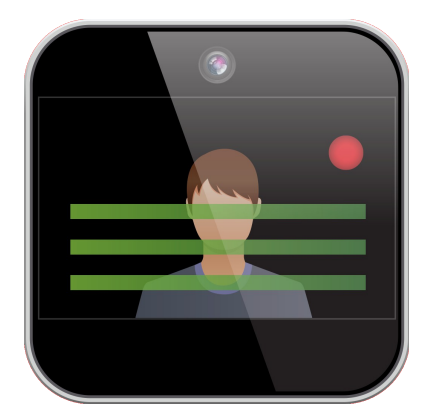

It is recommended that this manual is read before any critical video and/or audio recording is attempted by the user to have an idea of the flow of the application and understanding critical information regarding whether a video and/or audio recording will be saved or discarded.

# Script View

The script view is the first of a three stage process for getting your personal or professional videos out into the world. In this section you can create, load, save or import and export from cloud services any scripts that you want to read to camera.

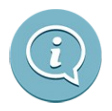

### **ABOUT**

The about button gives you access to this manual and links to the solocodo website for support information and feature requests.

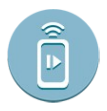

### **SCA-REMOTE SETTINGS**

Script-Camera-Action has a separate application that acts as a remote for controlling the system via an iPhone or iPod, and Android.

◦ Device Name

The name displayed for the device when advertising over the network.

◦ Max connectable remotes

Determines how many remotes can be connected at once to this device.

◦ Universal Advertising (WiFi only) Allows other remotes using iOS (SCA-Remote) or Android (Prompter Studio Remote) to connect to this device over WiFi – NOTE: causes a complete reset of currently connected remotes.

Please check the website [http://www.solocodo.com](http://www.solocodo.com/) for latest information and links to the remote software.

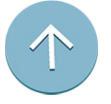

#### **PAGE UP**

The page up button will scroll the current script text upwards by one screen in the preview area.

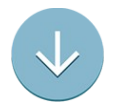

## **PAGE DOWN**

The page down button will scroll the current script text downwards by one screen in the preview area.

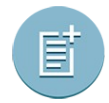

**NEW SCRIPT**

Clears all current text from the editor.

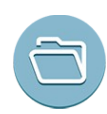

# **LOAD LOCAL SCRIPT** (from Documents Folder)

You can load a local script that was previously saved to the applications 'Documents' directory. The 'Documents' directory is available to browse and extract from in iTunes.

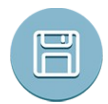

#### **SAVE SCRIPT LOCALLY** (to Documents Folder)

You can save the current script to the applications 'Documents' directory. The 'Documents' directory is available to browse and extract from in iTunes.

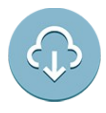

### **DOWNLOAD SCRIPT FROM CLOUD ACCOUNT**

Script-Camera-Action allows you load scripts from any cloud account you may have. By default the Apple iCloud account will always be available. See the CLOUD ACCOUNTS section below for general information and 3<sup>rd</sup> party cloud account support.

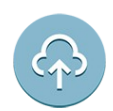

### **UPLOAD SCRIPT TO CLOUD ACCOUNT**

Script-Camera-Action also allows you save scripts to any cloud account you may have. By default the Apple iCloud account will always be available. See the **CLOUD ACCOUNTS** below for general information and 3<sup>rd</sup> party cloud account support.

### • **CHANGE FONT**

This changes the font inside the script edit box. \***WARNING**\*: note that any attributes for **BOLD**, *ITALIC* and UNDERLINE that may be part of the font style you select and will automatically overwrite the current styles on the text in the script edit box.

### • **FONT SIZE**

The font size in the script edit box can be changed with this button. \***WARNING**\*: The font size in the script edit box does not change the preview font size. See the CAMERA VIEW section for more information.

# Camera View

The second part of the process is the camera view. In this section you can finely control how your script is displayed and played back while the camera and/or microphone are recording. You also have the ability to choose various attributes and positioning of the camera that is comfortable for you. Do you want to record yourself while reading the script? Or would you like to read the script while filming what's in front of you? You are the Director and it is all completely controlled by you.

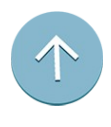

#### **PAGE UP**

The page up button will scroll the current script text upwards by one screen.

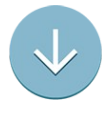

#### **PAGE DOWN**

The page down button will scroll the current script text downwards by one screen.

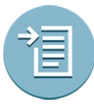

**GO TO START OF THE SCRIPT**  Moves the text to the start of the script.

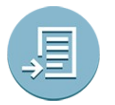

**GO TO END OF THE SCRIPT** 

Moves the text to the end of the script.

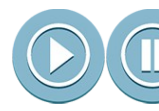

# **START/STOP SPEED PREVIEW**

Use this button to test the current speed of the text.

# • **TEXT SPEED SLIDER**

The text speed slider can be used to finely control the speed at which the text with scroll. It is recommended to use the START/STOP preview playback buttons to adjust the text speed to each readers setting.

\***WARNING**\*: Text speed can not be changed during recording unless there is a SCA-Remote connected (see section SCA REMOTE).

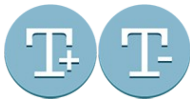

### **TEXT SIZE** (Increase/Decrease)

To change the size of the text in the camera view use the increase/decrease buttons to adjust accordingly.

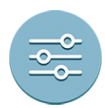

# **TEXT OPTIONS**

◦ TEXT COLOUR

Changes the colour of the text.

◦ BACKGROUND COLOUR

Change the fill colour of the background behind the text.

- FOCUS BOX Toggles whether to show the current line focus area box.
- FOCUS ARROWS Toggle whether to show the focus arrows either side of the focus area.
- FOCUS BOX ALPHA Slider to change the focus box area alpha – use this to control how you see incoming text.
- FOCUS SIZE

Changes the size of the focus area box.

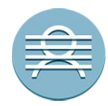

# **CAMERA OUTPUT TO BACKGROUND**

Places the current active camera (front or back) output to behind the script text.

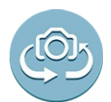

# **FLIP CAMERA** (FRONT/BACK)

Toggles between using the Front or Back camera.

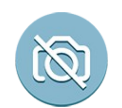

### **NO CAMERA OUTPUT**

Disables all camera output. (Video can still be recorded, you just will not see yourself.)

### • **CAMERA OUTPUT LOCATION** (Top/Bottom Left/Right or OFF)

Select any of the corner icons to pick where the camera output can be located. Note: Even if the camera is off, if video recording is the current mode, it will still record your video you will just not see yourself during the recording.

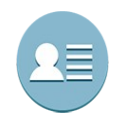

# **TEXT SPLIT VIEW** (Full/Left/Right)

Depending on the orientation of the device and how you would like to set your eye-line with regards to the camera. Changing the text split view will move the text to one side of the screen or scale it fully across the display.

### • **CAMERA CLARITY SLIDER**

This slider determines how intense the camera output is displayed behind the text or in the corner to be less potentially off-putting.

### **RECORD SETTINGS** (Video/Audio Settings)

◦ AUDIO ONLY RECORDING

Changes whether to record audio only or video & audio.

- VIDEO QUALITY Changes the quality of the audio/video, the camera output will change to match this setting.
- CAMERA MIRROR

Toggles whether the camera preview will be mirrored to make positioning easier.

- SHOW TIMER Toggles the timer at the top of the view that shows the time the text will take to finish from its current point at the current text speed.
- COUNT IN

Enables and sets a count-in timer that allows preparation (and time to cancel the recording) before the recording is actually started.

- COUNT OUT
- Enables and sets a count-out timer that allows time after the text has finished scrolling before ending the recording (unless the user stops the recording manually).

### **CANCEL RECORDING**

The cancel recording button will appear once a recording is about to start either instantly or after the COUNT-IN (if enabled).

\***WARNING**\*: Cancelling a recording that is in progress will destroy the recording file and will reset the view to prepare for another recording / restart. If you wish to keep a recording, you must use the STOP RECORDING button instead.

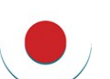

 $\mathbf{x}$ 

# **RECORD**

The record button has two states. The first press will clear the view of all user interface elements that cannot be modified during recording and display information about the record settings and show only the selected camera output position. Once you are happy everything is correctly set up, pressing the record button will either start the recording instantly or if the COUNT IN is enabled, start the COUNT IN. The recording will automatically stop when the text hits the last line either instantly or after the COUNT OUT time has expired.

### **STOP RECORDING**

You can press this button if you have already finished a script early or wish to stop a recording to avoid extra seconds you do not want. The video/audio will be saved and processed and the view will automatically more to the ACTION VIEW for the final steps.

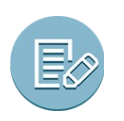

# **RETURN TO SCRIPT EDITING**

This button will return you to the script editing mode.

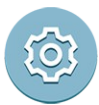

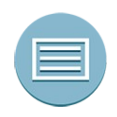

# **PROMPTER MODE**

You can use this button to toggle out of the clean prompter mode and back to the full set up view.

- TOGGLE PROMPTER MODE
	- This option will clear or reset the display for the full prompter mode which clears all unused buttons to act like a prompter.
- MIRROR HORIZONTALLY Toggles the mirroring horizontally for reflected operation.
- MIRROR VERTICALLY Toggles the mirroring vertically for reflected operation.

# Action View

The final stage of getting your media creations out to everyone. This section shows the last video or audio recording made and you can now decide to publish or if you want to add a bit of postproduction flair – store the video on your cloud account or into your assets library for easy access to use other video editing software to get that extra bit of polish before you go live.

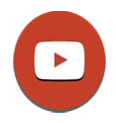

#### **YOUTUBE**

You can upload your video or audio recording to YouTube. Simply sign in, permit the application and set up your video metadata and within minutes your new video will be online and ready to share.

### • **YOUTUBE SIGN OUT**

To log in to a different YouTube account simply press the sign out and the YouTube authentication process will start again the next time you press the YouTube button. NOTE: Once a video is uploaded to YouTube, the address of the video will automatically be added to your paste board for easy access.

\***WARNING**\*: You must have created a YouTube user channel with your Google account before attempting to upload a video.

**\*WARNING\*:** For videos longer than 15 minutes you must also have pre-approval from YouTube to do so.

### • **ASSET LIBRARY (VIDEO FILES ONLY)**

You can save your last video to the Asset Library via this button. NOTE: Audio files cannot be saved to the Asset Library.

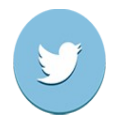

# **TWITTER**

If you have a Twitter account registered on the device you can instantly start informing your followers of your new video or simply send a message about what you're preparing.

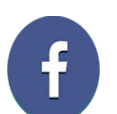

### **FACEBOOK**

If you have a Facebook account registered on the device why not tell your social group about the new video and post as soon as it is ready.

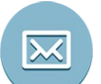

#### **MAIL**

This will launch the quick mail dialog which you can use to email your friends, family and followers about your videos.

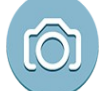

#### **RETURN TO CAMERA MODE**

This button will return you to the script editing mode.

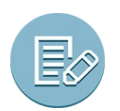

### **RETURN TO SCRIPT EDITING**

This button will return you to the script editing mode.

\***WARNING**\*: If you record another video or audio file before storing the current file(s) they will be lost. It is recommended that if you wish to keep your current video/audio file you do one or more of the following...

- Save the video to your Assets Library
- Upload the video/audio to one or more cloud account(s)
- Copy the video file using iTunes from your device to another device/computer

# General Info

### **LIMITATIONS**

- There is no way to change the font used by the overlay text. This is due to potential issues with custom fonts not containing all the characters in a language set.
- It is recommended that all external files are saved as **UTF-8** to guarantee any special characters are rendered correctly.

Hopefully in future versions the various limitations will be lifted and new support for languages and font styles will be implemented.

#### **GENERAL NOTES**

- Always be aware of how much space is left on your device before attempting any important recordings. The application will warn if there is less than 100MB of storage space remaining. You can regain space by simply removing other media or applications that are not in use any more on your device.
- Videos get recorded to QuickTime MOV files. The MOV file contains an orientation tag in its metadata that may not be supported by certain video players. To correct the orientation you will need to re-save the video file in an external program. YouTube already supports the orientation tag so will show correctly, if you do not need any post-production work. The rotation works as follows when looking at your iPad...
	- Camera lens to the left, Home button to the right is FLIPPED/UPSIDE-DOWN
	- Camera lens to the right, Home button to the left is DEFAULT
- YouTube requires that you already have a channel registered in your Google account to upload any media. If your video is longer than 15 minutes you also will need to approval on your YouTube account to upload these longer videos or they will be automatically deleted.
- Uploading large video or audio files will take time to be copied to your Cloud accounts. Please make sure you have adequate battery power remaining and your connection via Wi-Fi or 3/4G is stable for best results.
- If you have trouble uploading to certain cloud accounts, you can check via the cloud apps to see if your credentials are correct. Pressing the HOME button to open these apps will not lose your current recording and you can sign in and return to Script-Camera-Action when you are authenticated.

### **CLOUD ACCOUNTS**

- Supported Import Formats TXT & RTF
- Supported Export Formats **RTF**
- To access 3rd party cloud systems e.g. Dropbox, OneDrive or Google Drive, you must have the application(s) installed on your device. Please see the table below for the links to the applications on the App Store. This requirement may be relaxed in future updates.

**GOOGLE DRIVE (recommended)**: [https://itunes.apple.com/us/app/google-drive-free-online](https://itunes.apple.com/us/app/google-drive-free-online-storage/id507874739?mt=8)[storage/id507874739?mt=8](https://itunes.apple.com/us/app/google-drive-free-online-storage/id507874739?mt=8)

#### **DROPBOX**:<https://itunes.apple.com/us/app/dropbox/id327630330?mt=8>

#### **Issues:**

#### • **"Couldn't Upload File No Internet connection or couldn't contact Dropbox servers."**

This message can appear after uploading a video file to Dropbox. This is a known issue and in most cases the video file has been successfully copied.

**BOX**:<https://itunes.apple.com/us/app/box-for-iphone-and-ipad/id290853822?mt=8>

#### **Issues:**

• After pressing **'Choose'** nothing happens

If the file is large, it may take some time for the 'Please Wait' message to appear. If you wait a few seconds the file should start to upload.

• **'Please Wait'** bar does not update

This is an issue with the Box cloud support, the file will be uploading and should successfully complete after the upload is complete.

**ONEDRIVE (recommended only for scripts)**: [https://itunes.apple.com/us/app/onedrive-cloud](https://itunes.apple.com/us/app/onedrive-cloud-storage-for/id477537958?mt=8)[storage-for/id477537958?mt=8](https://itunes.apple.com/us/app/onedrive-cloud-storage-for/id477537958?mt=8)

If ever you have issues with your cloud services or do not have good Wi-Fi 3/4G coverage and want to make sure your video is kept for later upload, remember you can use the 'Save Video To Asset Library' button and it will be stored in the 'Photos' application which some cloud applications also have access to for later upload.

#### **LOCAL FILE ACCESS**

If you have your device connected to iTunes, you will have access to any locally stored scripts and also the last audio and/or video recording. If you wish to backup or take a copy of the files simply use iTunes to do the transfer to the connected device/computer.

#### **SCA-REMOTE**

The links for the SCA-Remote and various up to date information about the application can be found here - [http://www.solocodo.com](http://www.solocodo.com/)

#### **NEW FEATURE REQUESTS / 3RD PARTY HARDWARE SUPPORT and GENERAL SUPPORT**

If you have existing hardware that you would like to request potential support for (depending on the availability of the hardware providers software development kits), or you have an idea for a feature that may enhance the application. Please either use the request button in the application or please send a mail to [support@solocodo.com](mailto:support@solocodo.com)

### **SPECIAL THANKS**

Icon designs by: Carmen Higueras Vargas Juan Aranda Jiménez